# <u>、SAQUUA</u> ワイヤレスハンディスキャナー **取扱説明書**

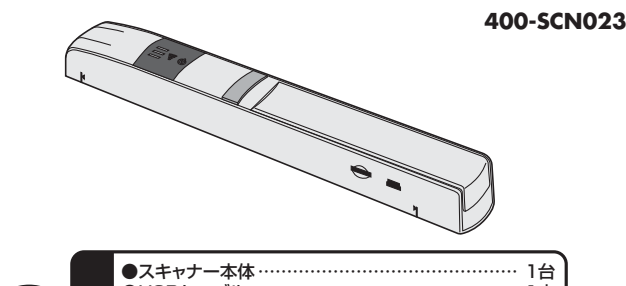

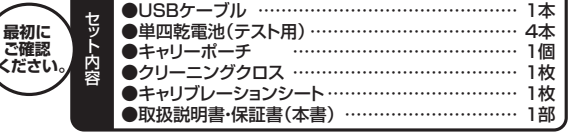

デザイン及び仕様については改良のため予告なしに変更することがございます。 本書に記載の社名及び製品名は各社の商標又は登録商標です。 ※万一、足りないものがございましたら、お買い求めの販売店にご連絡ください。

### サンワサプライ株式会社

## **目次**

- 1. はじめに
- 2. 動作環境
- 3. 安全にお使いいただくためのご注意
- 4. 取扱い上のご注意
- 5. 各部名称と働き
- 6. 電源のON・OFF
- **「WiFiモード」での使用方法**
- 7. 専用アプリ「iScanAir Go」のダウンロードとインストール
- 8. WiFi接続方法
- 9. アプリを使用してスキャンする
- 10. アプリを使用してキャリブレーション(色補正) **「microSDモード」での使用方法**
- 
- 11. メディアのセット
- 12. 本製品単体でスキャンする
- 13. 本製品単体でのキャリブレーション(色補正)
- 14. Windows 8・7・Vista・XPへのインストール
- 15. Mac OS X 10.7~10.9へのインストール
- 16. スキャナーのメンテナンス
- 17. 仕様
- 18. 保証規定・保証書

## **1.はじめに**

この度はワイヤレスハンディスキャナー(**400-SCN023**)をお買い上げいただき、誠にありがとうござ います。ご使用の前にこの取扱説明書をよくご覧ください。読み終わったあともこの取扱説明書は大切 に保管してください。

## **2.動作環境**

#### ■対応機種

Windows搭載(DOS/V)パソコン、NEC PC98-NXシリーズ、Apple Macシリーズ、 ※USBポートを装備し、WiFi機能を搭載したパソコン。

iPad Air、iPad(第4・3世代)、iPad 2、iPad、iPad mini、

iPhone 5s・5c・5・4S・4、iPod touch、WiFi機能を搭載したスマートフォン・タブレット ■対応OS

Windows 8・7・Vista・XP(SP3以降)、Windows RT

※Windows 7・Vista・XPで接続する場合は別途ドライバをインストールする必要があります。 Mac OS X 10.7~10.9 Android 2.3.3以降 iOS 5.0以降

## **3.安全にお使いいただくためのご注意(必ずお守りください)**

### **■警告**

### **下記の事項を守らないと火災・感電により、死亡や大けがの原因となります。**

- ●分解、改造はしないでください。(火災、感電、故障の恐れがあります) ※保証の対象外になります。
- ●水などの液体に濡らさないでください。(火災、感電、故障の恐れがあります)
- ●小さな子供のそばでは電池カバーやmicroSDカードの取外しなどの作業をしないでください。 (飲み込む恐れがあります)

### **■注意**

## **下記の事項を守らないと事故や他の機器に損害を与えることがあります。**

- ●取付け取外しの時は慎重に作業を行ってください。(機器の故障の原因となります)
- ●次のような場所で使用しないでください。<br>1)直接日光の当たる場所 2温気や水
- ②湿気や水分のある場所 3傾斜のある不安定な場所
- ④静電気の発生する場所 ⑤通常の生活環境とは大きく異なる場所 ●長時間の使用後は高温になっております。取扱いにはご注意ください。(火傷の恐れがあります)

### **■お手入れについて**

①清掃する時は電源を必ずお切りください。 ②機器は柔らかい布で拭いてください。 ③シンナー・ベンジン・ワックス等は使わないでください。

## **4.取扱い上のご注意**

- ●本製品の取付け、取外しをする時には必ずパソコン・スマートフォン・タブレット内のデータをすべて外
- 付けハードディスク等にバックアップをしてください。<br>●メディア内のデータは、必ず他のメディアまたは外付けハードディスク等にすべてバックアップしてください。 ●アットアイルファークのペジョ 25シットフ 67268カイルバイ フィスフィー・・・・。<br>※特に修復・再現のできない重要なデータは必ずバックアップをしてください。
- 。<br>※バックアップの作成を怠ったために、データを消失、破損した場合、弊社はその責任を負いかねますの であらかじめご了承ください。

**5.各部名称と働き** スキャンLED WiFiLED 電源LED 電源・スキャン 電源LED microSD<br>スロット ー<br>コリコロット コンコン ポート <LEDについて> スキャン可能範囲 ボタン 側面 WiFi/microSD モード切替えスイッチ SQ/HQ スイッチ 電池カバー  $\text{I}\text{CD}$   $\text{I}\text{CD}$ 緑色点灯 <u>緑 色 点 灯 |電源ON</u><br>緑 色 点 滅|電池残量 赤 色 点 灯|microSDカードの容量がいっぱいです オレンジ点滅 | microSDカードに保存中 電池残量低下 **E** WIFILED 青色点滅 青 色 点 滅| WiFi起動中<br>青 色 点 灯| WiFi接続中 紫色点滅 スキャン中 WiFi接続中

#### スキャンLED

緑 色 点 灯|正常にスキャンできています オレンジ点灯 少しスキャンスピードが速い 赤 色 点 灯|スキャンできません

## **6.電源のON・OFF**

①電池カバーを取外し、単四乾電池4本をセットします。 ※付属の乾電池はテスト用です。

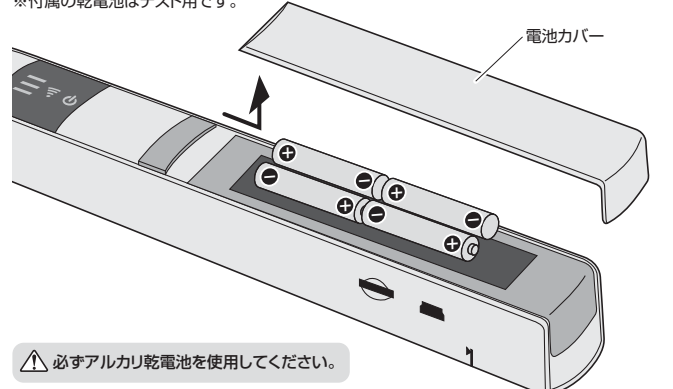

②電源・スキャンボタンを約3秒間長押しすると、電源がONになり、電源LEDが緑色に点灯します。 ※同様に電源・スキャンボタンを長押しすることで電源はOFFになります。 ※約5分間何も操作がないと自動的に電源はOFFになります。

## **「WiFiモード」での使用方法**

スキャンデータをWiFI接続した機器に送信することができます。 ※文中の画面はAndroid OSの画面になります。OSによって画面や操作方法は若干異なります。

WiFiモードで使用する場合はmicroSDカードをセットしないでください。

## **7.専用アプリ「iScanAir Go」のダウンロードとインストール**

WiFiモードでスキャンをするためには接続機器側に専用アプリ「iScanAir Go」(無料)が必要です。 ※アプリのダウンロードにはiOS・Mac OSの場合はApple IDが、Androidの場合はGoogleアカウン ト、Windows 8の場合はWindowsアカウントがそれぞれ必要です。

### △ ご注意

Windows 7・Vista・XPで接続する場合は弊社WEBサイト(http://direct.sanwa.co.jp/)より ドライバをダウンロード・インストールしてくだだい。

①アプリをダウンロードするストアにアクセスします。 。<br>※インターネットに接続できる環境で作業してください。 <iOSの場合> 「App Store」を起動します。 <Androidの場合> 「Playストア」を起動します。

<Mac OSの場合> 「MacApp Store」を起動します。 <Windows 8の場合> 「ストア」を起動します。

②検索ウィンドウに「iScanAir Go」と入力し、検索ボタンをタップまたはクリックします。 ※Windowsストアの場合、「Windows」キー+「Q」キーで検索ウィンドウが表示されます。

#### $\overline{\mathsf{x}}$ Γ⊧ iscanair go

③検索結果から「iScanAir Go」を選択し、インストールボタンをタップまたはクリックします。 。<br>自動的にダウンロードを開始し、インストールされます。

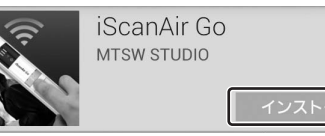

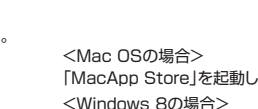

<SQ/HQスイッチについて>

スキャンの解像度を設定します。 (SQ/300dpi)、(HQ/600dpi)

## **8.WiFi接続方法**

本製品と機器(スマートフォン・パソコン)をWiFiで接続します。

※本製品の接続方式は「アドホックモード」と呼ばれる1対1の接続になりますので、既存のWiFi環境に 組み入れることはできません。使用時は接続先を切替える必要があります。 ※本製品と接続中はWiFiによるインターネット通信ができなくなります。

①本製品側面のWiFi/microSDモード切替えスイッチを「WiFi」に設定してください。

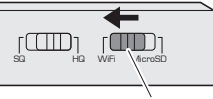

 $\blacksquare$ 

スキャン対象にスキャナを置きます。 スタート

※スキャン解像度は用途に合わせて選択してください。 (SQ/300dpi、HQ/600dpi)

WiFi/microSDモード切替えスイッチ

②本製品の電源をONにすると、電源LEDが緑色に点灯します。そのまま何も操作せずに数秒~数十秒 - Alle - Alle - Alle - Alle - Alle - Alle - Alle - Alle - Alle - Alle - Alle - Alle<br>経つと自動的にWiFiが起動し、WiFiLEDが青色に点滅します。

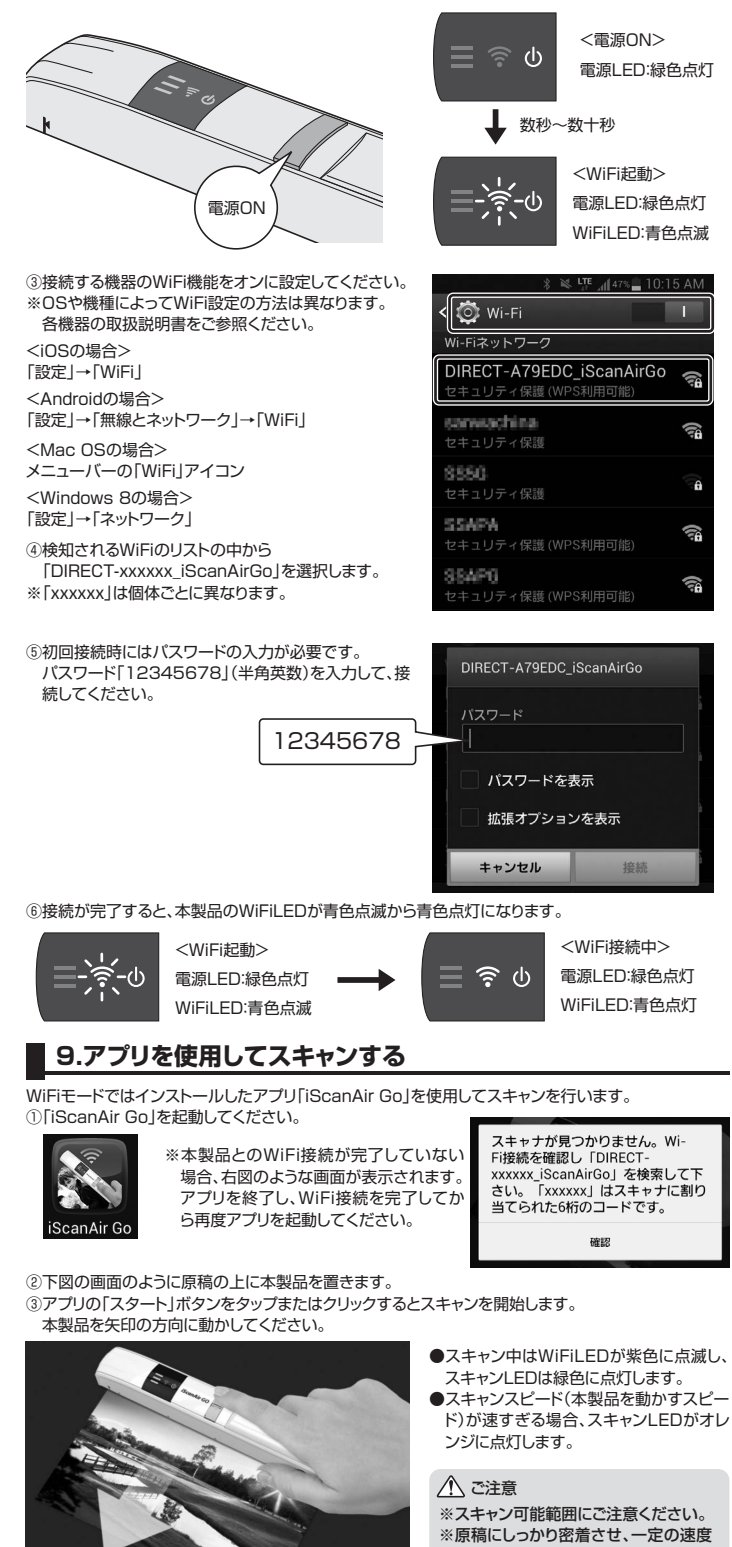

- で動かしてください。 ※本製品を傾けないでください。
- ※スキャンが失敗した場合、スキャン LEDが赤色に点灯します。再度スキ ャンを行ってください。
- H Q ( 6 0 0 d p i ) | 12秒 S Q(300dpi) 4秒 ●スキャンスピードの日安(A4用紙の場合)

## **9.アプリを使用してスキャンする(続き)**

④本製品の電源・スキャンボタンを押すとスキャンを終了します。

⑤アプリの画面にスキャンされた画像が表示されます。 画像を保存する場合は「保存」を、スキャンをやり直す場合は「キャンセル」を選択してください。 ※スキャンされた画像は画面いっぱいにサイズ変更されて表示されます。

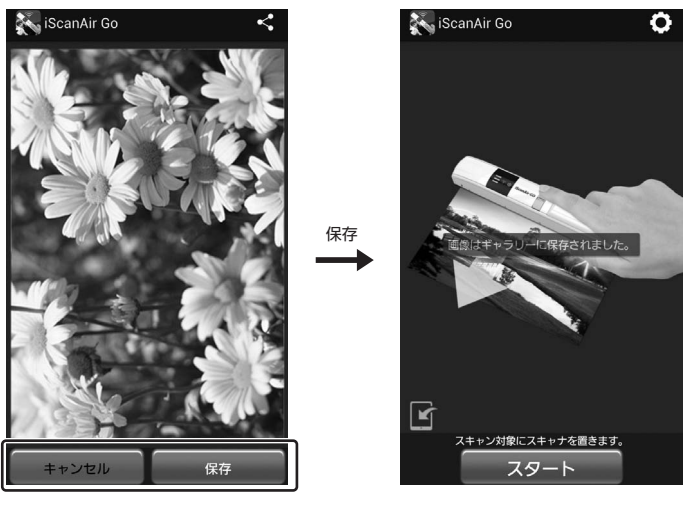

<画像の保存形式はについて>

iOS・Androidの場合:JPEGで保存されます。 Windows OS・Mac OSの場合:JPEGまたはPDFを選択できます。

<画像の保存場所について>

アプリの「設定」→「保存先」からスキャンした画像の保存場所を変更することができます。  $B = \mathcal{R} + \mathcal{R}$ 

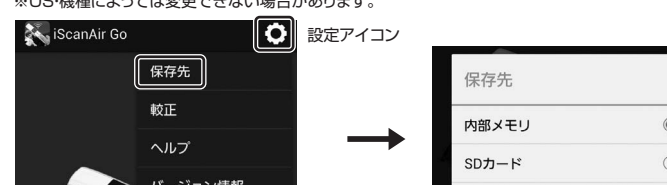

## **10.アプリを使用してキャリブレーション(色補正)**

付属のキャリブレーションシートを使い、本製品のキャリブレーション(色補正)を行うことができます。 本製品を初めてご使用になる時や、スキャンした画像と元画像の色が違う時などに行ってください。 ①付属のキャリブレーションシートの白い面(または白い紙)の上に本製品を置いてください。

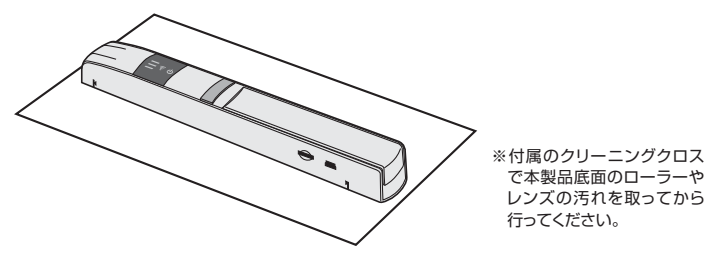

②アプリの「設定」→「較正」を選択し、「較正」ボタンをタップまたはクリックします。 ※OSによって操作方法は若干異なります。

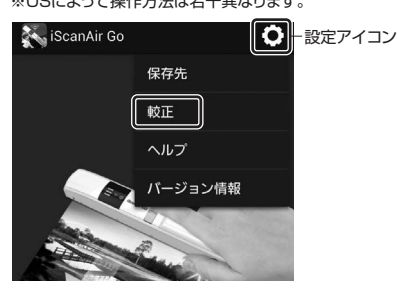

③キャリブレーションが開始されますので、 本製品を動かし白い色をスキャンしてください。

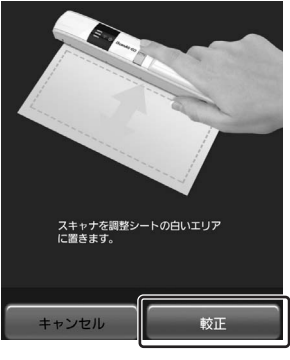

キャンセル

④アプリの画面に「較正が完了しました」 と表示されたら完了です。

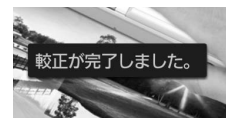

シートから出ないようにゆっくり上下に動かします。

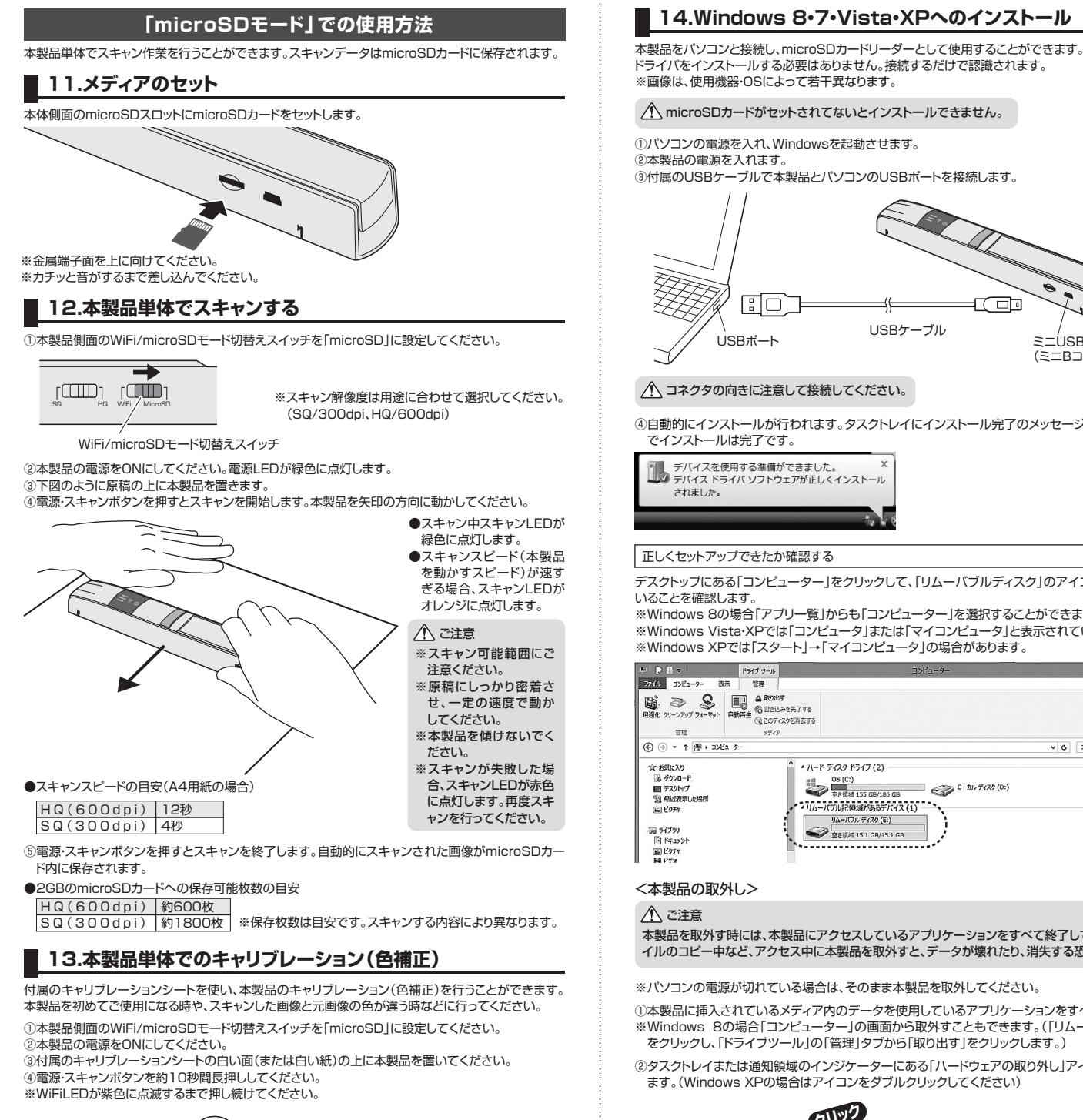

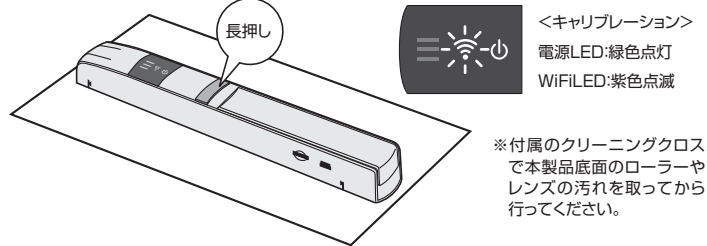

⑤キャリブレーションが開始されますので、本製品を動かし白い色をスキャンしてください。

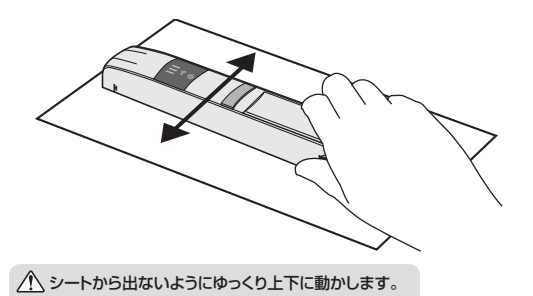

⑥キャリブレーションが完了すると、自動的に電源がOFFになります。

## **14.Windows 8・7・Vista・XPへのインストール**

ドライバをインストールする必要はありません。接続するだけで認識されます。 ※画像は、使用機器・OSによって若干異なります。

### microSDカードがセットされてないとインストールできません。

## ①パソコンの電源を入れ、Windowsを起動させます。

②本製品の電源を入れます。

③付属のUSBケーブルで本製品とパソコンのUSBポートを接続します。

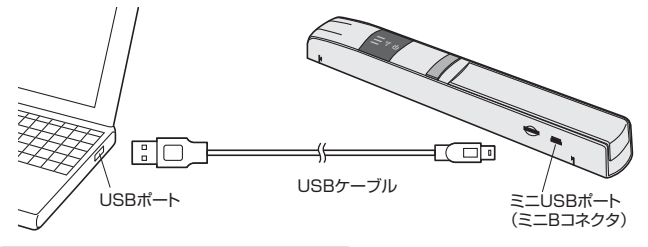

### コネクタの向きに注意して接続してください。

④自動的にインストールが行われます。タスクトレイにインストール完了のメッセージが表示され、これ でインストールは完了です。

デバイスを使用する準備ができました。 ×<br>デバイス ドライバ ソフトウェアが正しくインストール されました。

#### 正しくセットアップできたか確認する

デスクトップにある「コンピューター」をクリックして、「リムーバブルディスク」のアイコンが追加されて いることを確認します。

※Windows 8の場合「アプリ一覧」からも「コンピューター」を選択することができます。 ※Windows Vista・XPでは「コンピュータ」または「マイコンピュータ」と表示されています。 ※Windows XPでは「スタート」→「マイコンピュータ」の場合があります。

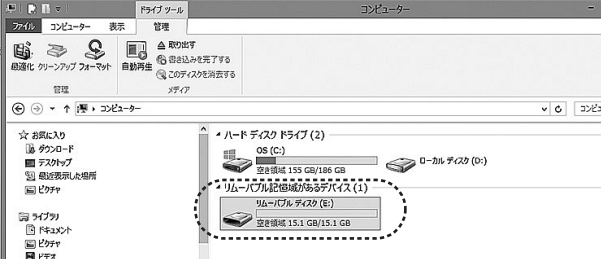

#### <本製品の取外し>

### △ご注意

本製品を取外す時には、本製品にアクセスしているアプリケーションをすべて終了してください。ファ イルのコピー中など、アクセス中に本製品を取外すと、データが壊れたり、消失する恐れがあります。

※パソコンの電源が切れている場合は、そのまま本製品を取外してください。

①本製品に挿入されているメディア内のデータを使用しているアプリケーションをすべて終了します。 ※Windows 8の場合「コンピューター」の画面から取外すこともできます。(「リムーバブルディスク」 をクリックし、「ドライブツール」の「管理」タブから「取り出す」をクリックします。)

②タスクトレイまたは通知領域のインジケーターにある「ハードウェアの取り外し」アイコンをクリックし ます。(Windows XPの場合はアイコンをダブルクリックしてください)

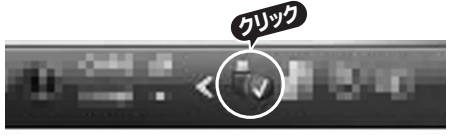

③メッセージが表示されるので、「リムーバブルディスクの取り出し」をクリックしてください。 ※「(USB)大容量記憶装置(デバイス)」と表示される場合もあります。

※Windows Vista・XPの場合は「ハードウェアの安全な取り外し」をクリックすると、ウィンドウが表示さ れますので「(USB)大容量記憶装置(デバイス)」を選択し、「停止」・「取り外し」を実行してください。

④「安全に取り外すことができます」というメッセージを確認して、本製品をパソコンから取外してくだ さい。

## **15.Mac OS X 10.7~10.9へのインストール**

本製品をパソコンと接続し、microSDカードリーダーとして使用することができます。 ドライバをインストールする必要はありません。接続するだけで認識されます。 ※画像は、使用機器・OSによって若干異なります。

## microSDカードがセットされてないとインストールできません。

### ①パソコンの電源を入れ、Mac OSを起動させます。

②本製品の電源を入れます。 ③付属のUSBケーブルで本製品とパソコンのUSBポートを接続します。

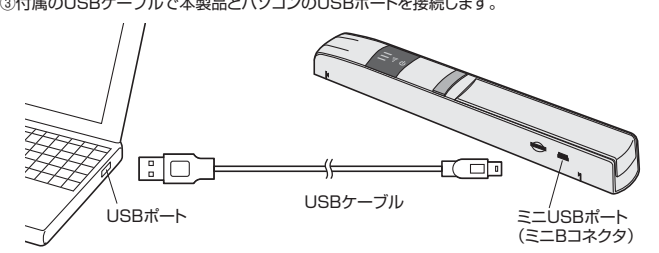

コネクタの向きに注意して接続してください。

④これでインストールは完了です。

■正しくセットアップできたか確認する

デスクトップにアイコンが表示されます。

※アイコンが表示されるまでに、5~6秒かかる場合があります。 ※ご使用の環境によってメディアアイコンは異なります。

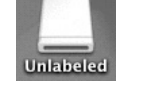

#### <本製品の取外し>

## △ご注意

本製品を取外す時には、本製品にアクセスしているアプリケーションをすべて終了してください。ファ イルのコピー中など、アクセス中に本製品を取外すと、データが壊れたり、消失する恐れがあります。

※パソコンの電源が切れている場合は、そのまま本製品を取外してください。

①本製品に挿入されているメディア内のデータを使用しているアプリケーションをすべて終了します。 ②アイコンをゴミ箱にドラッグ&ドロップしてください。

※またはFinderを起動し、デバイスから「NO NAME」(名称はセットされたmicro SDカードによって 変わります)の横の取出し矢印をクリックします。

③デスクトップからアイコンがなくなったことを確認後、本製品をパソコンから取外してください。

## **16.スキャナーのメンテナンス**

### ①本製品の電源を切ります。

②底面のレンズとローラー部の汚れを付属のクリーニングクロスで拭き取ってください。

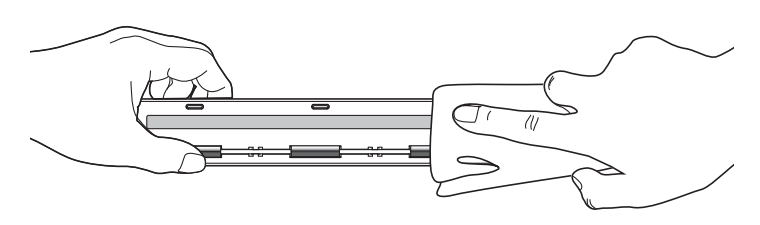

## **17.仕様**

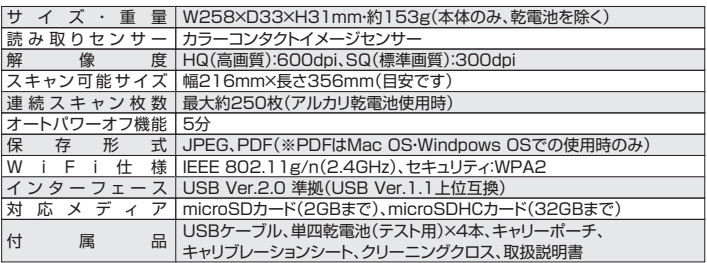

### **18.保証規定・保証書**

1)保証期間内に正常な使用状態でご使用の場合に限り品質を保証しております。万一保証期間内で故 障がありました場合は、弊社所定の方法で無償修理いたしますので、保証書を製品に添えてお買い 上げの販売店までお持ちください。

- エウジ漱光出まであり うくだとい。<br>2)次のような場合は保証期間内でも有償修理になります。
- 
- ①保証書をご提示いただけない場合。<br>②所定の項目をご記入いただけない場合、あるいは字句を書き換えられた場合。
- ③故障の原因が取扱い上の不注意による場合。
- ④故障の原因がお客様による輸送・移動中の衝撃による場合。 ⑤天変地異、ならびに公害や異常電圧その他の外部要因による故障及び損傷。
- 3)お客様ご自身による改造または修理があったと判断された場合は、保証期間内での修理もお受けい
- たしかねます。 4)本製品の故障、またはその使用によって生じた直接、間接の損害については弊社はその責を負わな

いものとします。

5)本製品を使用中に発生したデータやプログラムの消失、または破損についての保証はいたしかねます。 6)本製品は医療機器、原子力設備や機器、航空宇宙機器、輸送設備や機器などの人命に関わる設備や 機器、及び高度な信頼性を必要とする設備や機器やシステムなどへの組込みや使用は意図されてお りません。これらの用途に本製品を使用され、人身事故、社会的障害などが生じても弊社はいかなる 責任も負いかねます。

キリトリ線

- ・・・。<br>7)修理ご依頼品を郵送、またはご持参される場合の諸費用は、お客様のご負担となります。 8)保証書は再発行いたしませんので、大切に保管してください。

9)保証書は日本国内においてのみ有効です。

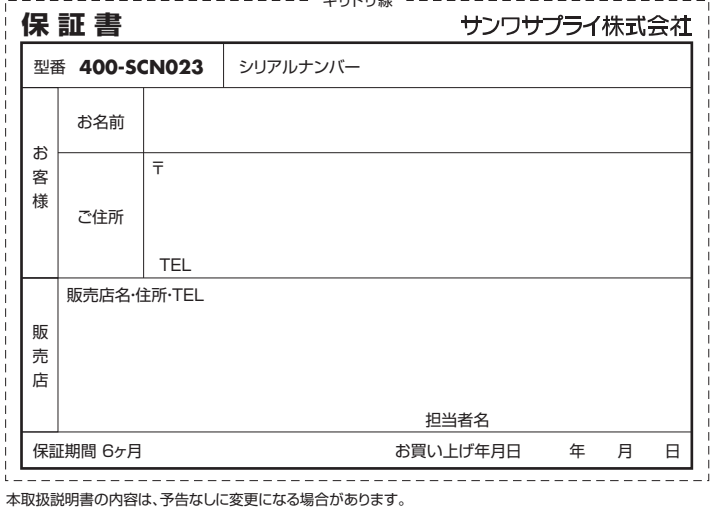

# サンワサプライ株式会社

サンワダイレクト / 〒700-0825 岡山県岡山市北区田町1-10-1 TEL.086-223-5680 FAX.086-235-2381 BD/BC/JMDaNo